# ACFA Intellect

## Руководство по настройке и работе с модулем интеграции RusGuard

Last update 27/04/2022

# Содержание

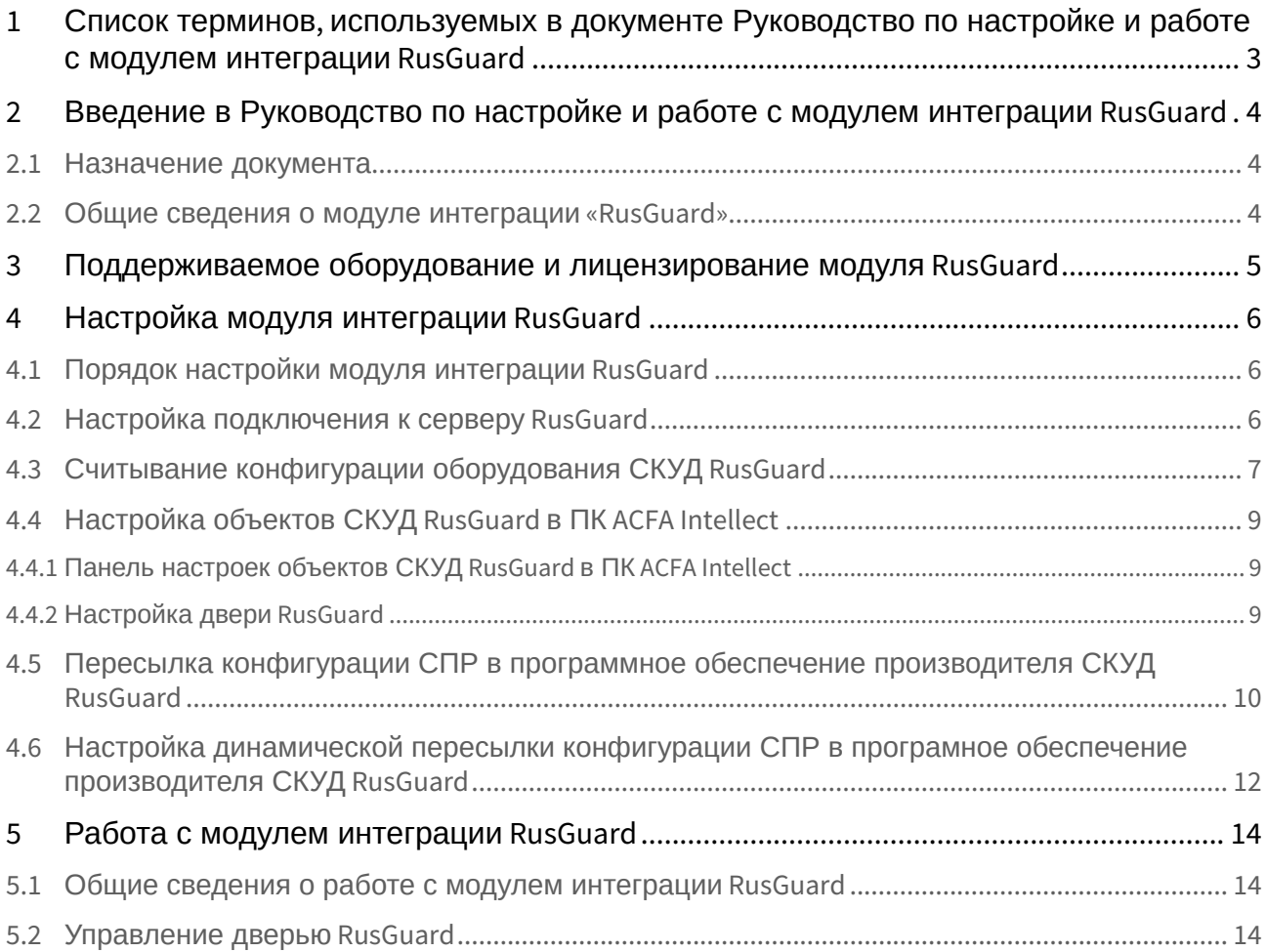

## <span id="page-2-0"></span>1 Список терминов, используемых в документе Руководство по настройке и работе с модулем интеграции RusGuard

Доступ – перемещение людей, транспорта и других объектов в (из) помещения, здания, зоны и территории.

Исполнительные устройства – турникеты, ворота, шлагбаумы или двери, оборудованные электромагнитными или электромеханическими замками.

Контроллер *RusGuard* - устройство, предназначенное для контроля входа/выхода в местах с ограниченным допуском, расшифровки кода, содержащегося в карте доступа, с целью автоматической регистрации пропусков в системе и контроля их работоспособности.

Система контроля и управления доступом (СКУД) – программно-аппаратный комплекс, предназначенный для осуществления функций контроля и управления доступом.

Считыватели – электронные устройства, предназначенные для ввода запоминаемого кода с клавиатуры либо считывания кодовой информации с ключей (идентификаторов) системы.

Точка доступа – место, где осуществляется контроль доступа. Точкой доступа могут быть дверь, турникет, ворота, шлагбаум, оборудованные считывателем, электромеханическим замком и другими средствами контроля доступа.

Программное обеспечение производителя *СКУД RusGuard* – программный комплекс RusGuard Soft.

Служба пропускного режима (СПР) – программный модуль, являющийся компонентом *СКУД*, реализованной на базе ПК *ACFA Intellect*, и обеспечивающий выполнение следующих функций:

- 1. создание записей отделов и сотрудников в базе данных ПК *ACFA Intellect*;
- 2. назначение сотрудникам и отделам зон доступа, уровней доступа и графиков доступа;
- 3. создание постоянных и временных пропусков;
- 4. контекстный поиск по базе данных ПК *ACFA Intellect*;
- 5. определение прав доступа для автотранспорта, сотрудников и посетителей раздельно.

Временная зона – совокупность произвольного количества интервалов времени в пределах каждых суток временного цикла (от 1 до 366 дней), а также интервалов времени в течение особых дат. Временные зоны определяют график доступа на охраняемый объект.

<span id="page-3-0"></span>2 Введение в Руководство по настройке и работе с модулем интеграции RusGuard

#### **На странице:**

- [Назначение документа](#page-3-1)
- [Общие сведения о](#page-3-2)  модуле интеграции «RusGuard»

#### <span id="page-3-1"></span>2.1 Назначение документа

Документ *Руководство по настройке и работе с модулем RusGuard* является справочно-информационным пособием и предназначен для специалистов по настройке модуля *RusGuard*. Данный модуль входит в состав системы контроля и управления доступом (СКУД), реализованной на основе программного комплекса *ACFA Intellect*.

В данном Руководстве представлены следующие материалы:

- 1. общие сведения о модуле *СКУД RusGuard*;
- 2. настройка модуля *СКУД RusGuard*;
- 3. работа с модулем *СКУД RusGuard*.

#### <span id="page-3-2"></span>2.2 Общие сведения о модуле интеграции «RusGuard»

Модуль *RusGuard* является компонентом СКУД, реализованной на базе ПК *ACFA Intellect*, и предназначен для выполнения следующих функций:

- 1. конфигурирование *СКУД RusGuard* (производитель ЗАО "РусГард".);
- 2. обеспечение взаимодействия *СКУД RusGuard* с ПК *ACFA Intellect* (мониторинг, управление).

#### **Примечание**

Подробные сведения о СКУД RusGuard приведены в официальной справочной документации по данной системе.

Перед настройкой модуля *RusGuard* необходимо выполнить следующие действия:

- 1. Установить аппаратные средства *СКУД RusGuard* на охраняемый объект (см. справочную документацию по *СКУД RusGuard*);
- 2. Настроить *СКУД RusGuard* в программном обеспечении производителя (см. справочную документацию по *СКУД RusGuard*).

## <span id="page-4-0"></span>3 Поддерживаемое оборудование и лицензирование модуля RusGuard

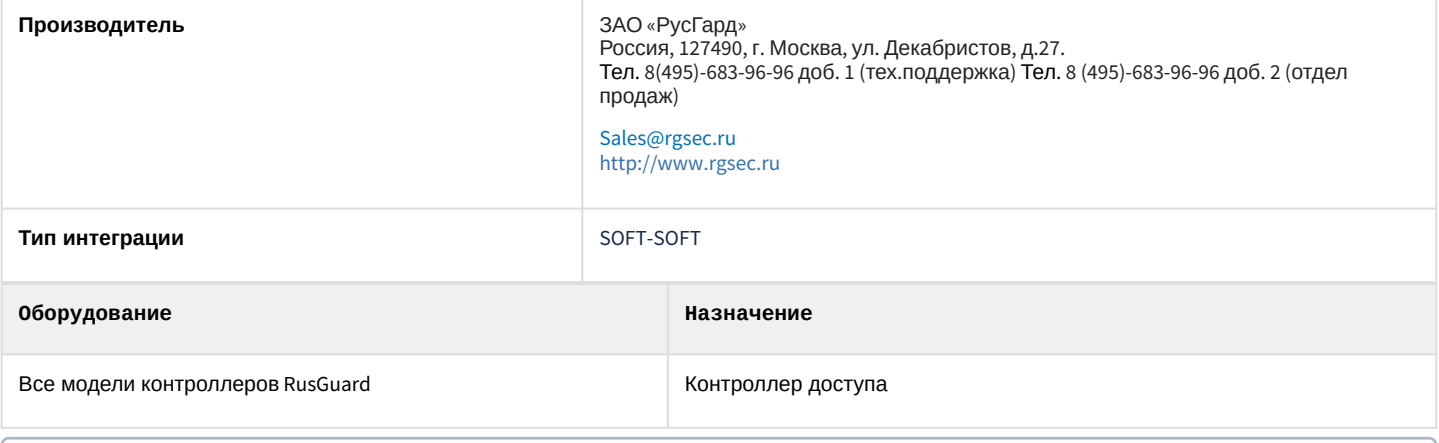

#### **Примечание**

Поддерживается работа с программным обеспечением *RusGuard* 2 версии, а также *RusGuard* 3 версии, начиная с 3.0.3. Корректная работа модуля интеграции с остальными версиями программного обеспечения не гарантируется.

#### **Защита модуля**

За 1 IP-адрес (подключение к серверу или за головной объект). Программное обеспечение RusGuard – бесплатное.

## <span id="page-5-0"></span>4 Настройка модуля интеграции RusGuard

## <span id="page-5-1"></span>4.1 Порядок настройки модуля интеграции RusGuard

#### Настройка модуля *RusGuard* производится в следующей последовательности:

- 1. [Настроить подключение к серверу](#page-5-2) *RusGuard*.
- 2. [Вычитать конфигурацию оборудования](#page-6-0) *СКУД RusGuard*.
- 3. Настроить объекты ПК *ACFA Intellect*, [соответствующие дверям](#page-8-0) *СКУД RusGuard*.
- 4. [Переслать конфигурацию модуля](#page-9-0) *Служба пропускного режима* в *СКУД RusGuard*.

## <span id="page-5-2"></span>4.2 Настройка подключения к серверу RusGuard

В программном комплексе *ACFA Intellect* настройка подключения к серверу *RusGuard* осуществляется на панели настроек объекта **СКУД " RusGuard "**. Данный объект создается на базе объекта **Компьютер** на вкладке **Оборудование** диалогового окна **Настройка системы**.

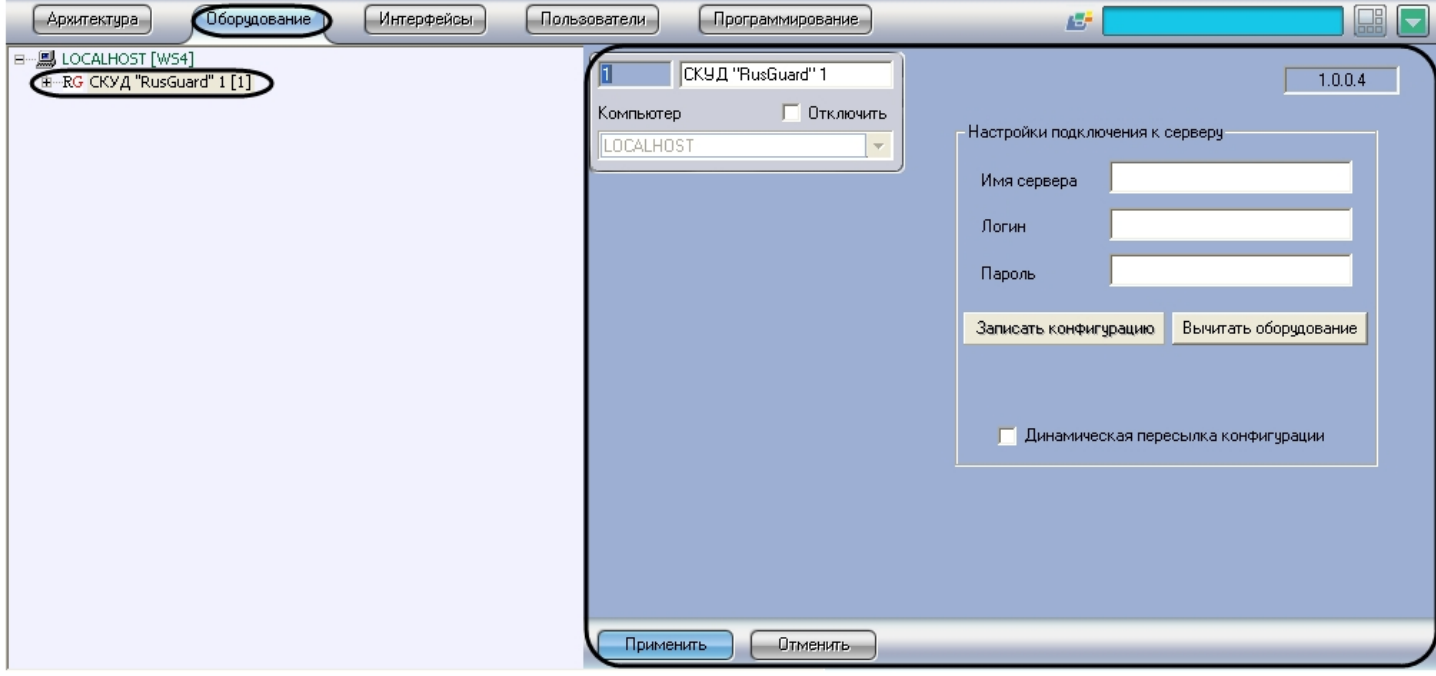

#### **Примечание.**

В текстовом поле в правом верхнем углу на панели настроек объекта **СКУД "RusGuard "** указана версия модуля интеграции СКУД RusGuard.

Для настройки подключения к серверу *RusGuard* необходимо выполнить следующие действия:

1. Перейти на панель настроек объекта **СКУД "RusGuard"**.

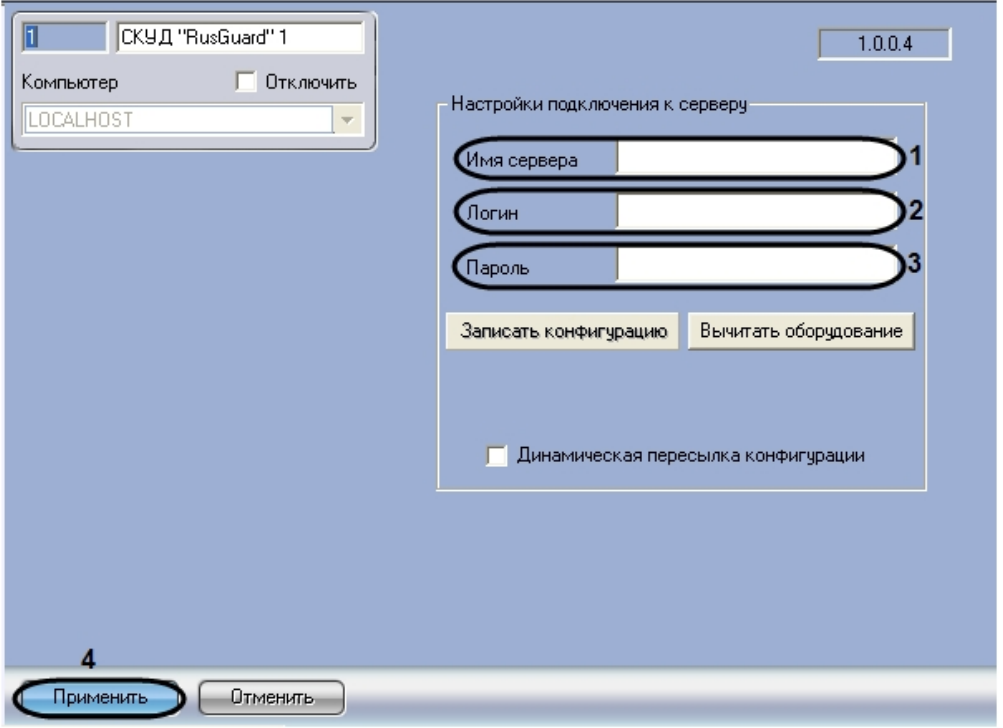

- 2. В поле **Имя сервера** ввести имя сервера *RusGuard* (**1**).
- 3. В поле **Логин** ввести имя пользователя, обладающего правами администратора сервера *RusGuard* (**2**).
- 4. В поле **Пароль** ввести пароль выбранного пользователя (**3**).
- 5. Нажать на кнопку **Применить** (**4**).

Настройка подключения к серверу *RusGuard* завершена.

## <span id="page-6-0"></span>4.3 Считывание конфигурации оборудования СКУД RusGuard

Считывание конфигурации оборудования *СКУД RusGuard* осуществляется в следующем порядке:

![](_page_7_Picture_111.jpeg)

![](_page_7_Picture_112.jpeg)

#### 2. Нажать на кнопку **Вычитать оборудование**.

В результате в дереве оборудования ПК *ACFA Intellect* будут созданы объекты, соответствующие конфигурации оборудования, созданной в программном обеспечении производителя *СКУД RusGuard*.

![](_page_7_Picture_113.jpeg)

#### **Примечание.**

Создание дерева оборудования *СКУД RusGuard* вручную произвести невозможно.

#### **Внимание!**

В случае, если ПК *ACFA Intellect* и ПО *RusGuard* установлены на разных машинах, то для корректного считывания конфигурации оборудования необходимо, чтобы данные машины были синхронизированы по времени.

Считывание конфигурации оборудования *СКУД RusGuard* завершено.

## <span id="page-8-0"></span>4.4 Настройка объектов СКУД RusGuard в ПК ACFA Intellect

## <span id="page-8-1"></span>4.4.1 Панель настроек объектов СКУД RusGuard в ПК ACFA Intellect

На панели настроек объекта ПК *ACFA Intellect*, соответствующего устройству *СКУД RusGuard*, отображается текстовое поле с названием объекта в программном обеспечении производителя.

![](_page_8_Picture_4.jpeg)

## <span id="page-8-2"></span>4.4.2 Настройка двери RusGuard

В программном комплексе *ACFA Intellect* настройка двери *RusGuard* осуществляется на панели настроек объекта **Дверь "RusGuard"**. Данный объект автоматически создается при считывании конфигурации оборудования *СКУД RusGuard* на базе объекта **Контроллер "RusGuard"** на вкладке **Оборудование** диалогового окна **Настройка системы**.

![](_page_8_Picture_7.jpeg)

#### **Примечание.**

Настройки двери используются модулем *Учет рабочего времени*. В программном обеспечении производителя *СКУД RusGuard* данные настройки не используются.

Настройка двери осуществляется следующим образом:

1. Перейти на панель настроек объекта **Дверь "RusGuard"**.

![](_page_9_Picture_177.jpeg)

- 2. Из раскрывающегося списка **Вход в:** выбрать объект **Раздел**, соответствующий территории, расположенной со стороны выхода через данную дверь (**1**).
- 3. Из раскрывающегося списка **Выход из:** выбрать объект **Раздел**, соответствующий территории, расположенной со стороны входа через данную дверь (**2**).

#### **Примечание.**

В программном комплексе *ACFA Intellect* объекты **Раздел** создаются на базе объекта **Область** на вкладке **Программирование** диалогового окна **Настройка системы**.

4. Нажать на кнопку **Применить** (**3**).

Настройка двери *RusGuard* в ПК *ACFA Intellect* завершена.

## <span id="page-9-0"></span>4.5 Пересылка конфигурации СПР в программное обеспечение производителя СКУД RusGuard

Для пересылки в программное обеспечение производителя пользователей, уровней доступа, временных зон ПК *ACFA Intellect* необходимо выполнить следующие действия:

1. Перейти на панель настроек объекта **СКУД "RusGuard"**.

![](_page_10_Picture_117.jpeg)

2. Нажать на кнопку **Записать конфигурацию**. В результате будет выведено диалоговое окно с подтверждением записи конфигурации.

#### **Примечание.**

Нажать **Да**, если необходимо полностью перезаписать имеющуюся конфигурацию (1). Нажать **Нет**, если необходимо записать только изменения в текущей конфигурации (2). Нажать **Отмена** для отмены записи конфигурации (3).

![](_page_10_Picture_118.jpeg)

В результате в программном обеспечении производителя будут созданы объекты, соответствующие перечисленным объектам ПК *ACFA Intellect*.

Ниже описано соответствие объектов ПК *ACFA Интеллект* и форматов названия создаваемых объектов в программном обеспечении производителя:

1. **Уровень доступа**: intellect\_level\_<id объекта в ПК *Интеллект*> Уровень доступа **Всегда** – **always**

![](_page_11_Picture_1.jpeg)

2. **Временная зона**: intellect\_tz\_<id объекта в ПК *Интеллект*>

![](_page_11_Picture_3.jpeg)

3. **Праздник**: holiday <id объекта в ПК *Интеллект* >

![](_page_11_Picture_5.jpeg)

<span id="page-11-0"></span>4.6 Настройка динамической пересылки конфигурации СПР в програмное обеспечение производителя СКУД RusGuard

Для включения динамической пересылки данных СПР необходимо выполнить следующие действия:

1. Перейти на панель настроек объекта **СКУД "RusGuard"**.

![](_page_11_Picture_122.jpeg)

2. Установить флажок **Динамическая пересылка конфигурации** (**1**).При изменении конфигурации ПК *ACFA Intellect* посредством модуля *Служба пропускного режима* внесенные изменения будут автоматически

пересылаться в ПО производителя СКУД RusGuard. В случае, если автоматическая пересылка изменений не требуется, необходимо снять данный флажок.

3. Нажать на кнопку **Применить** (**2**).

Включение динамической пересылки данных СПР завершено.

## <span id="page-13-0"></span>5 Работа с модулем интеграции RusGuard

### <span id="page-13-1"></span>5.1 Общие сведения о работе с модулем интеграции RusGuard

Для работы с модулем *RusGuard* используются следующие интерфейсные объекты:

#### 1. **Карта**;

2. **Протокол событий**.

[Сведения по настройке данных интерфейсных объектов приведены в документе](https://doc.axxonsoft.com/confluence/pages/viewpage.action?pageId=83500164) Программный комплекс Интеллект: Руководство Администратора.

[Работа с интерфейсными объектами подробно описана в документе](https://doc.axxonsoft.com/confluence/pages/viewpage.action?pageId=83499967) Программный комплекс Интеллект: Руководство Оператора.

Имеется возможность размещать на карте значки, соответствующие контроллерам и дверям *RusGuard*.

## <span id="page-13-2"></span>5.2 Управление дверью RusGuard

Управление дверью осуществляется в интерактивном окне **Карта** с использованием функционального меню объекта **Дверь "RusGuard"**.

![](_page_13_Picture_11.jpeg)

Описание команд функционального меню объекта **Дверь СКУД "RusGuard"** приведено в таблице.

![](_page_13_Picture_173.jpeg)

![](_page_14_Picture_18.jpeg)